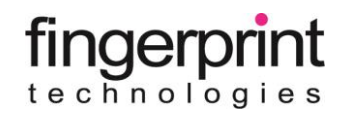

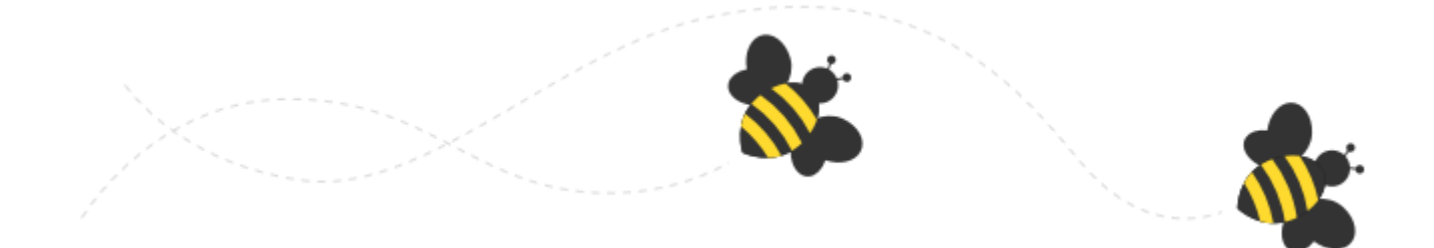

# **Guide d'utilisation Fingerbee : Solution de partage & synchronisation de fichiers**

# Sommaire

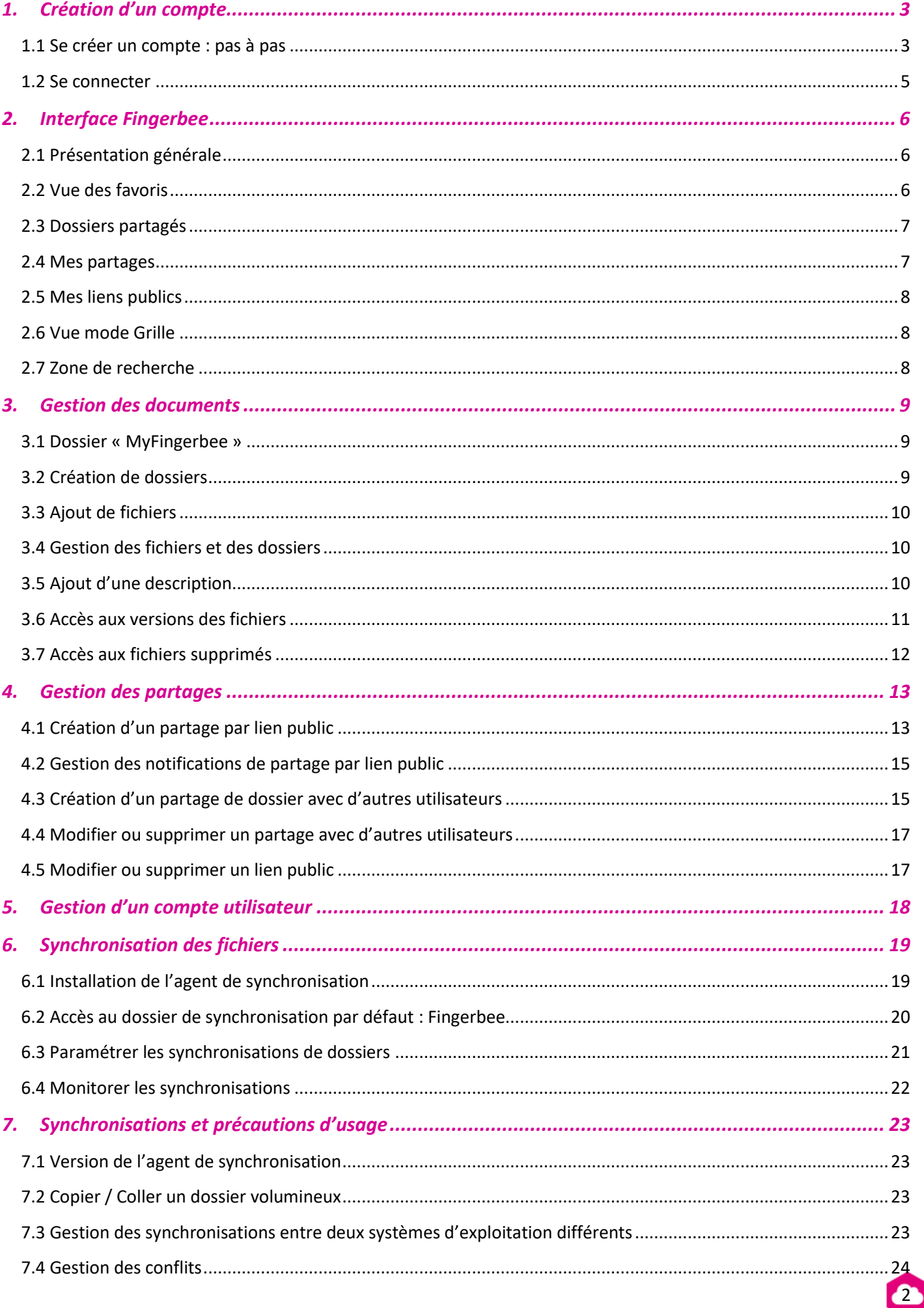

# <span id="page-2-0"></span>**1. Création d'un compte**

# <span id="page-2-1"></span>*1.1 Se créer un compte : pas à pas*

- 1. Tapez l'URL suivante : [http://client.Fingerbee.fr](http://client.fingerbee.fr/)
- 2. Créez-vous un compte

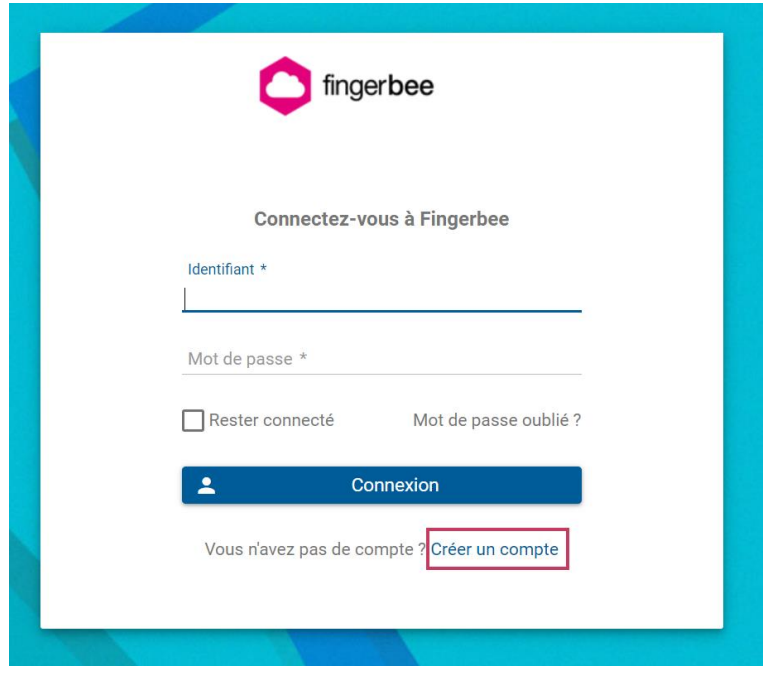

3. Remplissez les champs suivants :

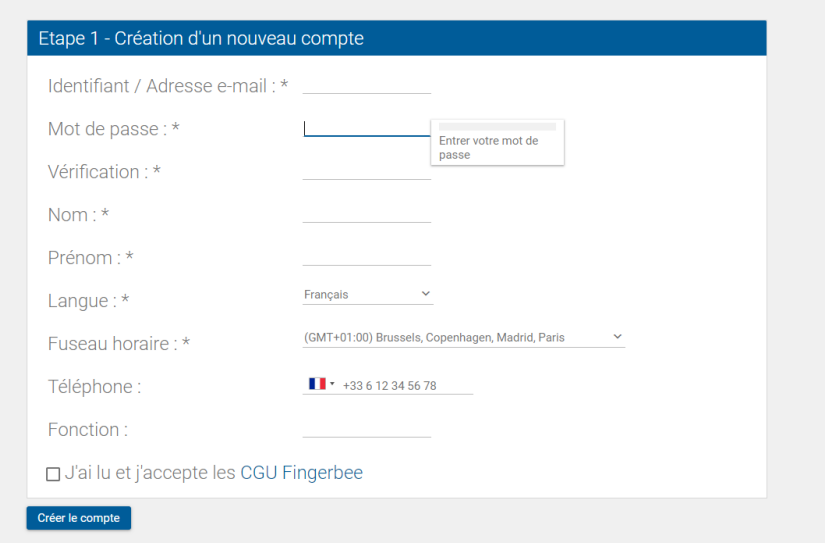

4**.** Réception d'un email : cliquez sur le lien.

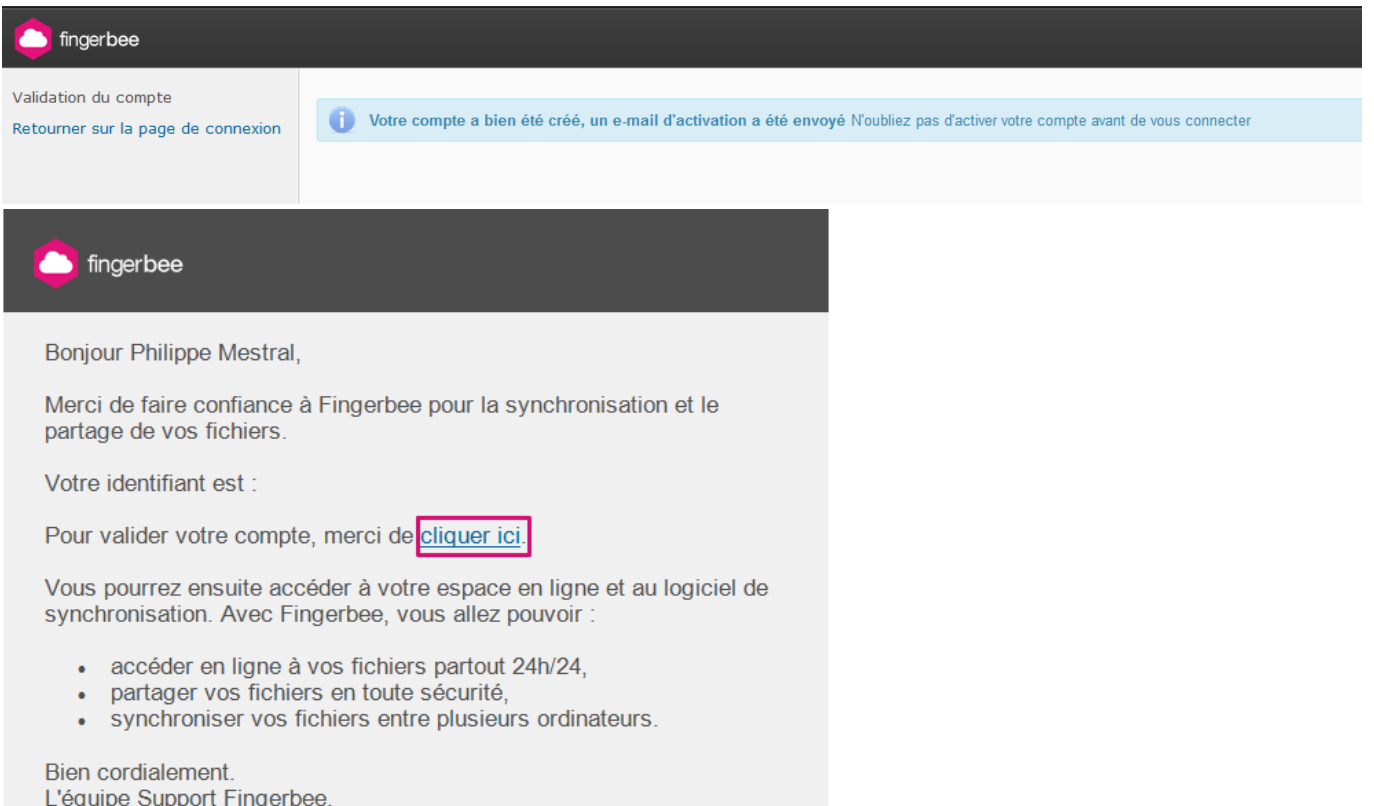

Pour des informations concernant le logiciel de synchronisation, cf *6. [Synchronisation des fichiers](#page-18-0)*

<span id="page-4-0"></span>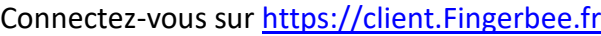

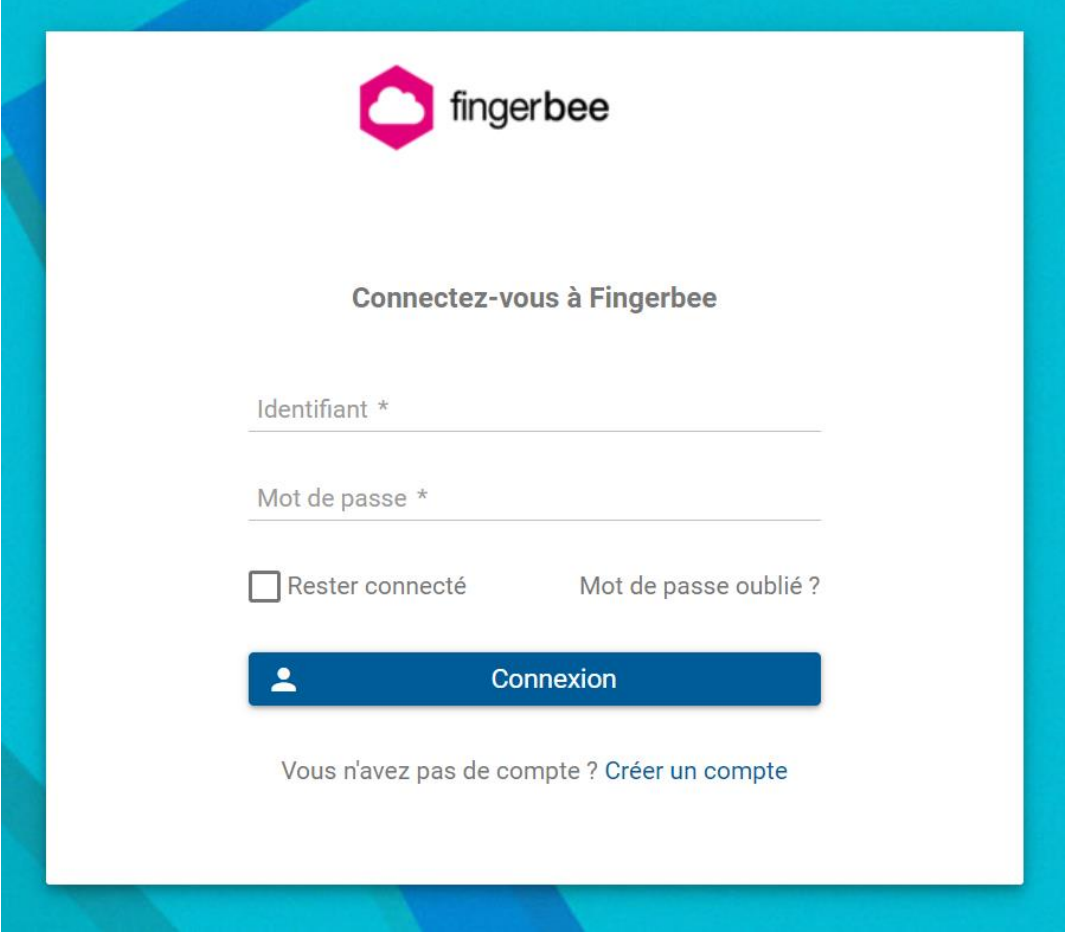

Entrez votre **identifiant** et votre **mot de passe** indiqués lors de votre création de compte. Une fois identifié, bienvenue sur l'interface de Fingerbee.

# <span id="page-5-0"></span>**2. Interface Fingerbee**

#### <span id="page-5-1"></span>*2.1 Présentation générale*

Une fois connecté à la solution, vous accédez à « l'interface web » de Fingerbee qui vous permet de gérer vos documents et vos partages. Afin de faciliter la prise en main et la découverte de la solution, un didacticiel se lance automatiquement. Il est accessible depuis cette interface en cliquant sur le bouton représentant une bulle d'information en haut à droite de l'interface :

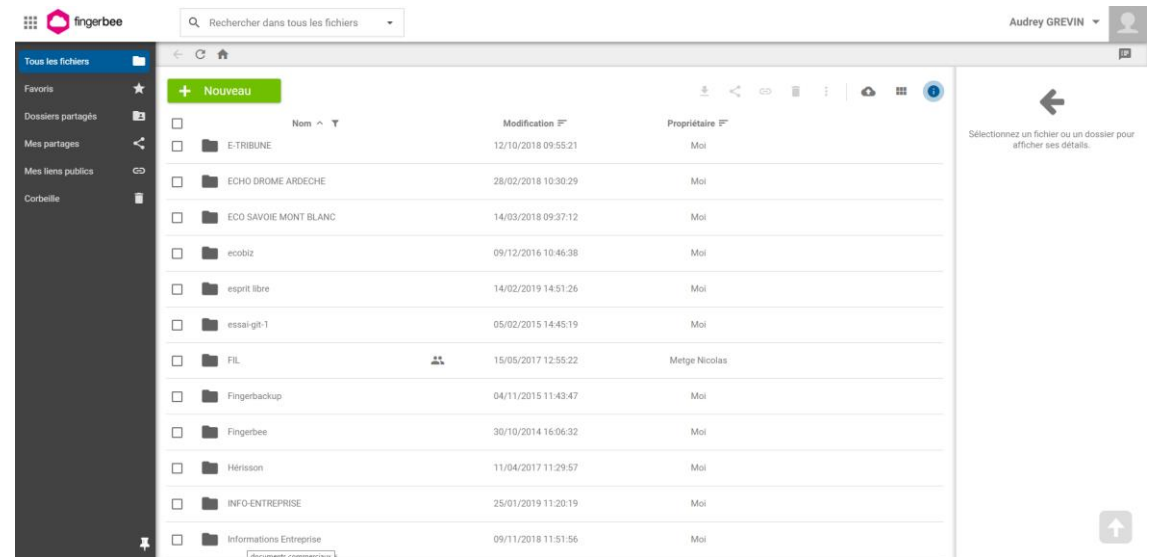

#### <span id="page-5-2"></span>*2.2 Vue des favoris*

Le menu « favoris » vous permet d'accéder à l'ensemble des documents et dossiers que vous avez identifiés comme « favoris » au moyen d'une étoile au sein de l'interface. Tous les documents et dossiers définis comme favoris apparaissent au sein de cette page quelle que soit leur profondeur d'arborescence.

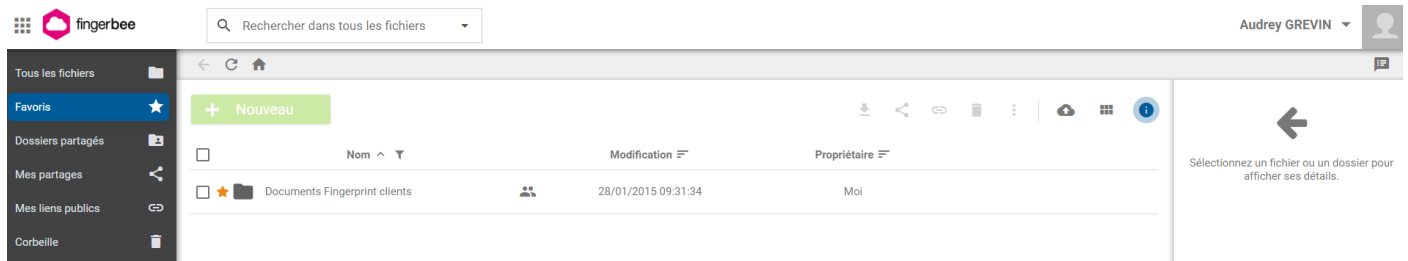

6

Pour ajouter un dossier en favori :

- Positionnez le curseur sur un dossier,
- Cliquez sur l'étoile pour ajouter un dossier en favori.

<span id="page-6-0"></span>Le menu « Dossiers partagés » vous permet de visualiser les dossiers qui ont été partagés avec vous par d'autres utilisateurs de Fingerbee.

En sélectionnant un dossier , un menu à droite apparaît et vous permet de :

- Refuser un partage,
- Obtenir un lien public du partage.

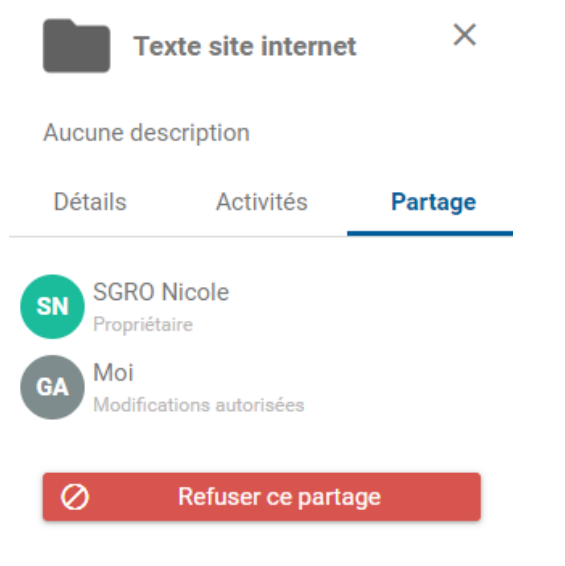

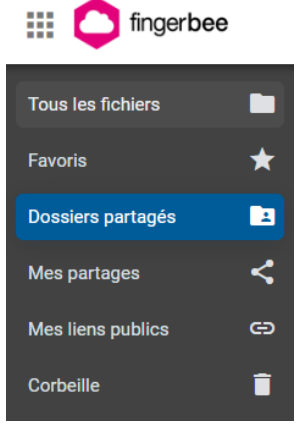

#### <span id="page-6-1"></span>*2.4 Mes partages*

Le menu « Mes partages » permet de visualiser l'ensemble des dossiers que vous avez partagés avec d'autres utilisateurs Fingerbee.

En sélectionnant un dossier un menu à droite apparaît et vous permet de :

- Modifier un partage,
- Supprimer un partage,
- Inviter un nouveau destinataire du partage ou supprimer un utilisateur,
- Créer un lien public.

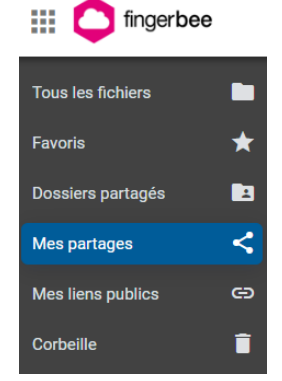

<span id="page-7-0"></span>Le menu « mes liens publics » vous permet de visualiser l'ensemble des partages réalisés avec des personnes externes, c'est-à-dire des personnes qui n'ont pas de compte Fingerbee.

Pour visualiser les liens publics créés par d'autres utilisateurs :

- Sélectionnez un dossier,
- Sélectionnez le menu « partage » qui apparaît dans la partie droite de l'interface.

#### 88 fingerbee Tous les fichiers ┏ Favoris  $\bigstar$ Dossiers partagés E ≺ Mes partages Mes liens publics  $\oplus$ Ħ Corbeille

#### <span id="page-7-1"></span>*2.6 Vue mode Grille*

La vue en mode grille, appelée mode vignette, vous permet de bénéficier d'un aperçu des documents si leur format le permet. Ce mode d'affichage est particulièrement adapté aux dossiers contenant des images.

## Nouveau  $(11)$  $\Box$ Name  $\wedge$  $\Box$  $\Box$  $\Box$  $\Box$ 20180428\_115740.jpg 20180429\_110817.jpg 20180430\_112437.jpg 20180502\_123032.jpg

## <span id="page-7-2"></span>*2.7 Zone de recherche*

La zone de recherche, présente en haut de l'interface, vous permet de retrouver des fichiers stockés au sein de Fingerbee, parmi vos documents et ceux qui vous sont partagés.

Il y a deux modes de recherche : recherche rapide par nom de fichier et recherche avancée.

#### Recherche avancée :

Elle est accessible en cliquant sur la flèche présente dans la barre de recherche. Il est possible de faire une recherche :

- Par type de documents
- Par date
- Par auteur
- Par description

Le mode « recherche » ne fonctionne pas dans le menu « Corbeille ».

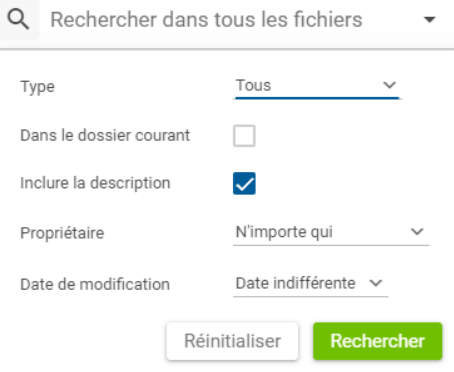

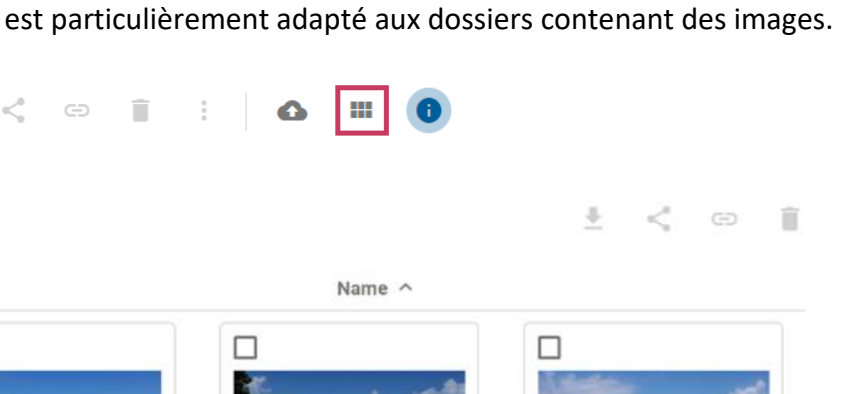

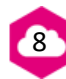

# <span id="page-8-0"></span>**3. Gestion des documents**

#### <span id="page-8-1"></span>*3.1 Dossier « MyFingerbee »*

Le dossier MyFingerbee est un dossier créé par défaut. Il ne peut être ni renommé, ni supprimé.

Une fois l'agent de Synchronisation Fingerbee installé (cf *6. [Synchronisation des fichiers](#page-18-0)*), ce dossier est automatiquement synchronisé sur tous vos périphériques.

Sur votre ordinateur, il est accessible dans l'explorateur Windows dans le menu « Favoris ».

Les fichiers placés dans ce répertoire sont automatiquement synchronisés et accessibles sur le web, et sur votre poste informatique.

Il est conseillé d'utiliser cet espace à des fins personnelles ou pour des synchronisations temporaires. Les fonctionnalités avancées de synchronisation sont plus adaptées à l'organisation et aux partages de données professionnelles.

#### <span id="page-8-2"></span>*3.2 Création de dossiers*

Un dossier peut contenir plusieurs dossiers et fichiers.

Pour créer un dossier :

- Cliquez sur « Nouveau »,
- Puis sur « Nouveau dossier ».

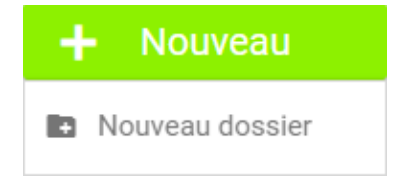

<span id="page-9-0"></span>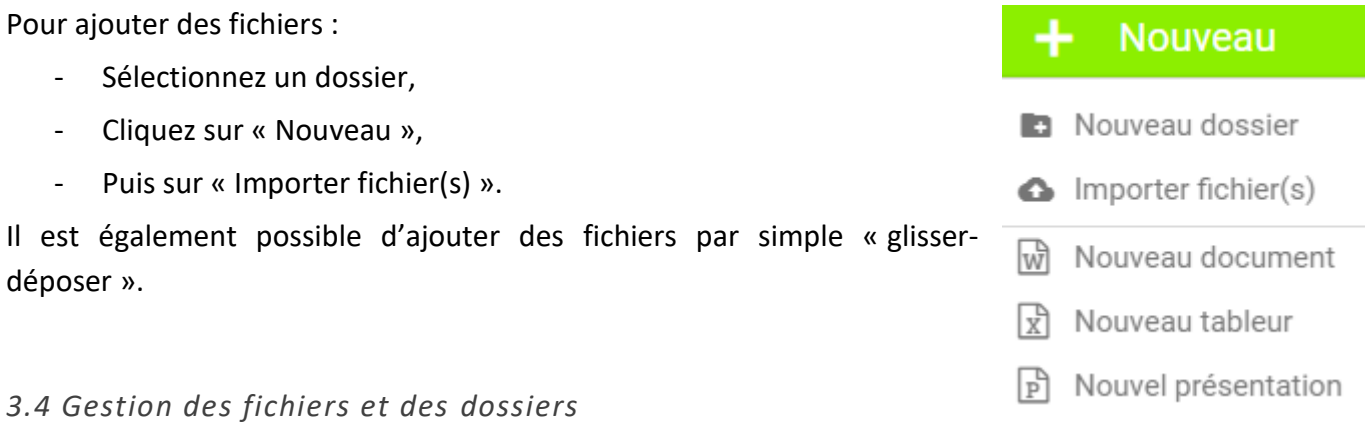

<span id="page-9-1"></span>Lorsqu'un ou plusieurs dossiers est / sont sélectionnés, les actions possibles sont :

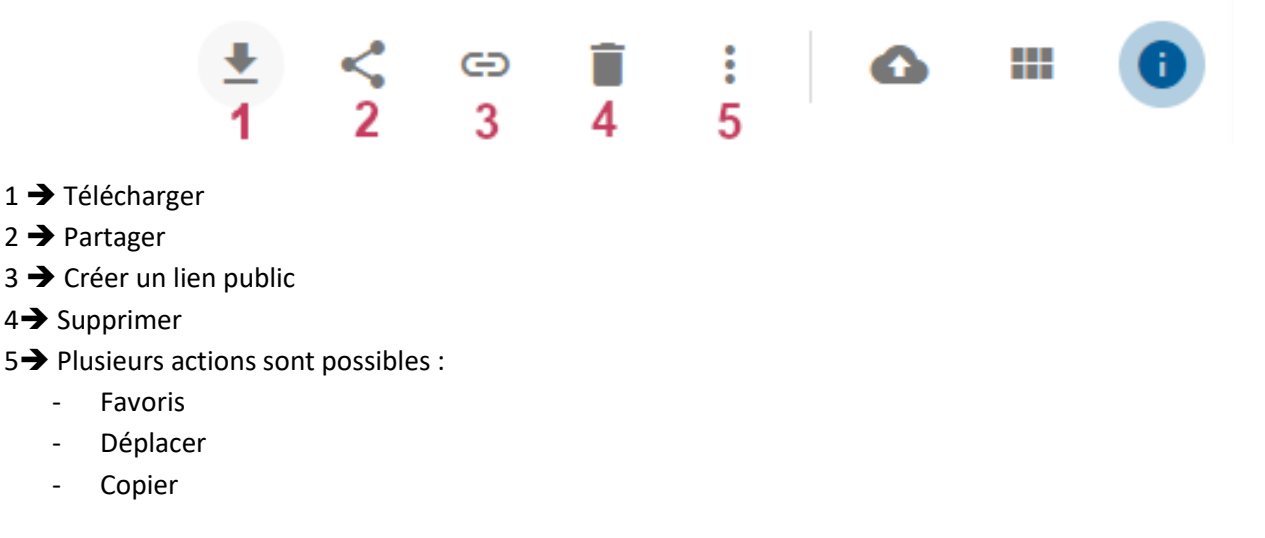

#### <span id="page-9-2"></span>*3.5 Ajout d'une description*

**En tant que propriétaire** d'un dossier / fichier, vous pouvez ajouter une description sur un dossier ou un fichier.

- Sélectionnez un dossier,
- Ajoutez une description à l'aide du menu à droite.

La description vous permet d'ajouter des informations au document : annotations, propriétés, ... C'est un moyen de partager des informations complémentaires avec les destinataires d'un partage.

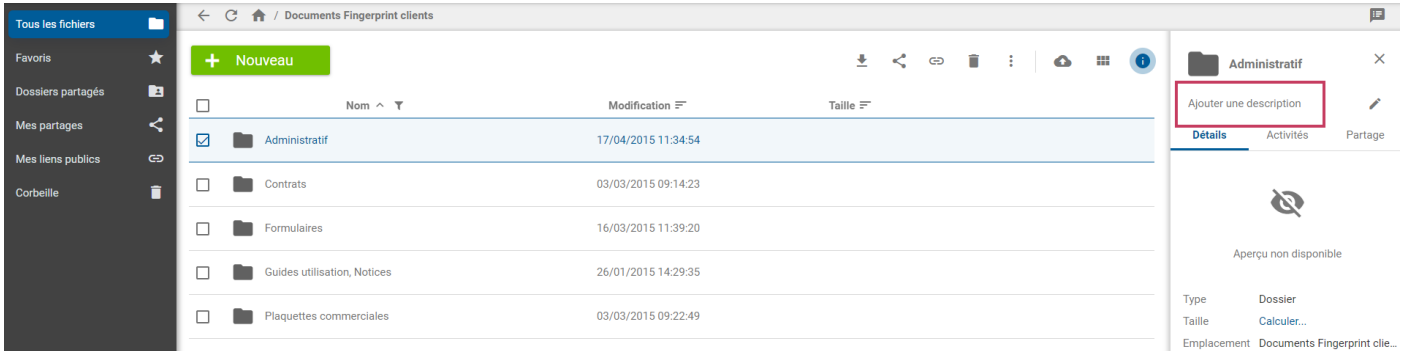

<span id="page-10-0"></span>Pour accéder aux versions d'un fichier :

- Sélectionnez un fichier,
- Cliquez sur le menu et sélectionnez « Versions ».

Chaque membre d'un partage peut gérer les versions d'un document.

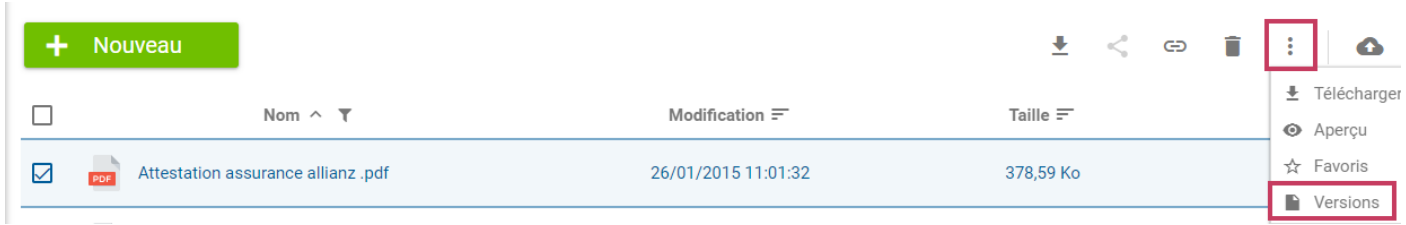

Il est possible de visionner les différentes versions et d'effectuer plusieurs actions : supprimer une version, restaurer, télécharger.

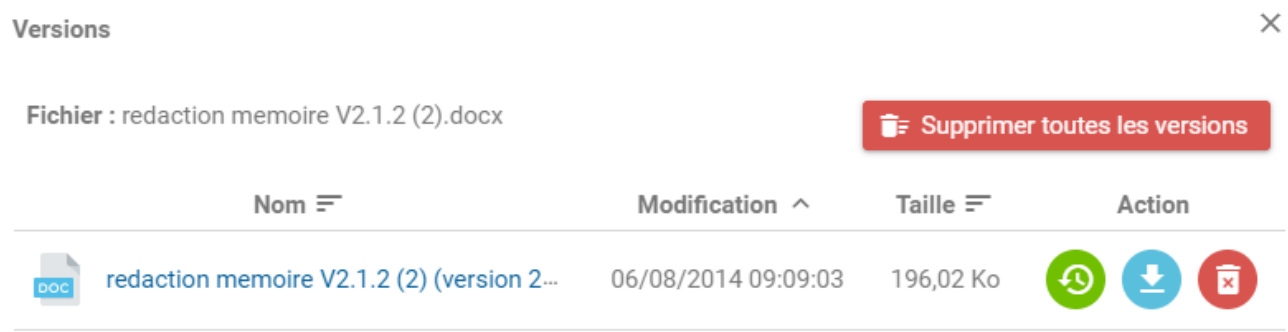

<span id="page-11-0"></span>Les fichiers supprimés se trouvent dans le menu « Corbeille ».

La corbeille permet de visualiser les documents récemment supprimés et d'effectuer certaines actions sur les documents sélectionnés : visualiser un document, supprimer définitivement un document, restaurer un document, télécharger un document.

La durée de vie d'un fichier supprimé est de 1 mois par défaut. Au-delà, le fichier sera définitivement supprimé.

# <span id="page-12-0"></span>**4. Gestion des partages**

#### <span id="page-12-1"></span>*4.1 Création d'un partage par lien public*

Le partage par lien public permet de partager des documents avec des personnes extérieures à votre organisation ne possédant pas de compte Fingerbee.

Pour créer un lien public :

- Sélectionnez un fichier ou un dossier,
- Cliquez sur

Par défaut, un lien public a une durée de vie de 1 jour. Les accès et les adresses IP des personnes accédant au lien public sont enregistrés.

L'accès à l'écran de création d'un lien public crée automatiquement un lien public. Si vous décidez de ne pas créer de lien et d'annuler votre action, vous pouvez cliquer sur le bouton « Supprimer le lien ».

Plusieurs paramètres sont à définir :

- Les **options de collaboration** permettent de définir si, dans le cas du partage d'un dossier, les utilisateurs qui accèdent au partage peuvent déposer des fichiers.

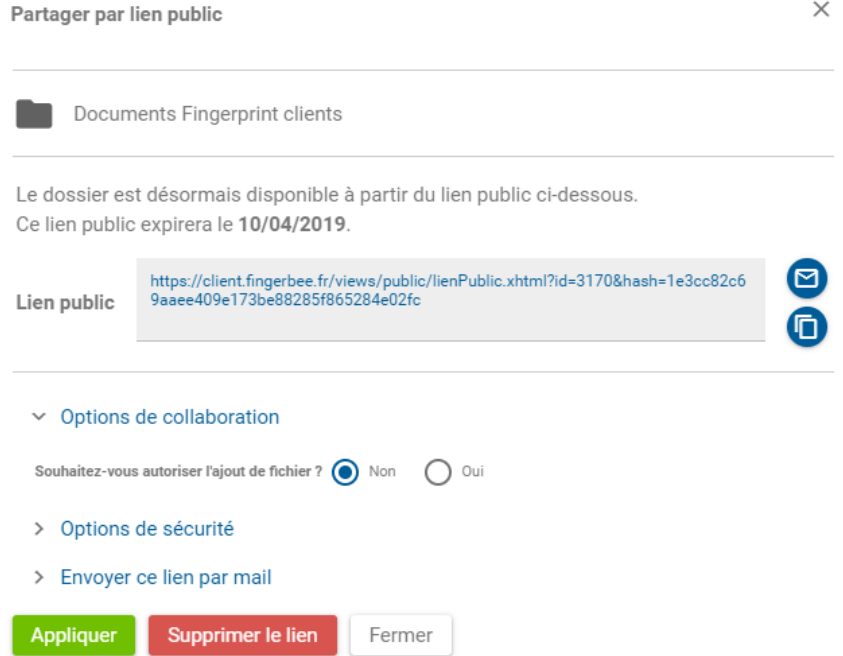

- Les **options de sécurité** permettent de définir les conditions d'accès au lien public.

Vous pouvez conditionner l'accès au lien public par la saisie d'un mot de passe, le délai de validité du lien public, ainsi que les actions effectuées par le système à l'issue du premier accès au lien public ou à l'expiration du délai de validité du partage.

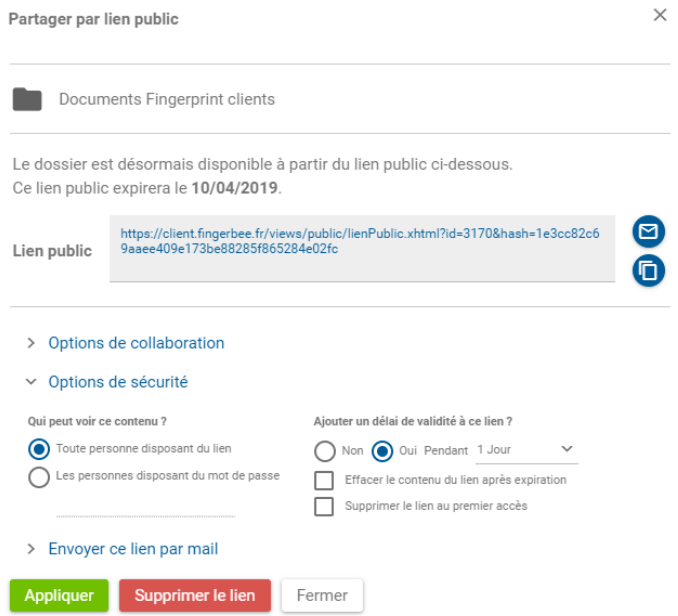

- **L'envoi du lien par email** permet de définir une liste de diffusion des destinataires du partage par lien public et de rédiger un message à leur attention.

Les adresses email des destinataires seront automatiquement ajoutées à votre répertoire de contacts. Envoyer le lien par email vous permettra aussi de recevoir la notification d'ouverture ou de dépôt de fichier avec l'adresse mail de celui qui a réalisé l'action.

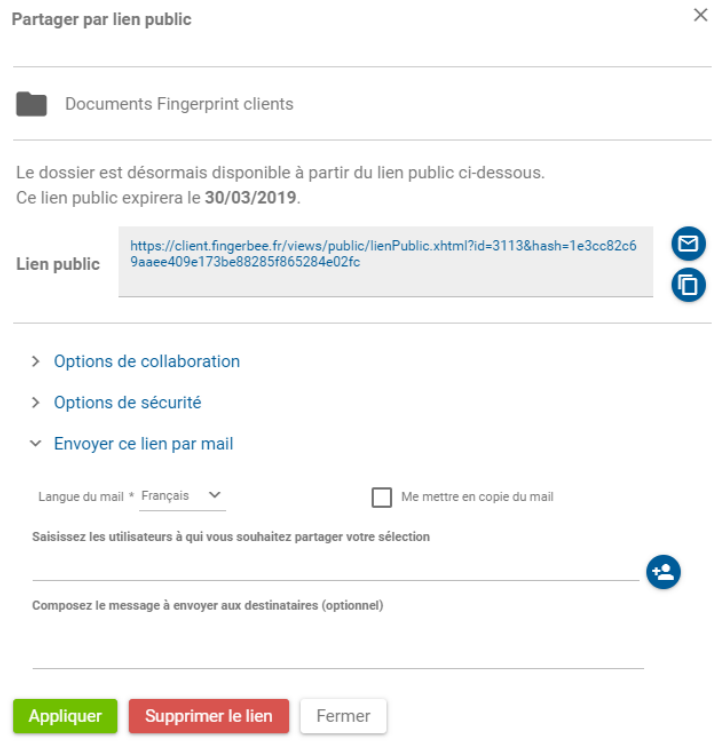

<span id="page-14-0"></span>Avec l'option « **notification d'ouverture de lien public** » accessible dans votre profil au sein du menu « notifications », vous serez alerté de chaque ouverture d'un lien public.

- Cliquez sur votre nom en haut à droite.
- Sélectionnez « Profil »,
- Définissez le paramétrage des notifications.

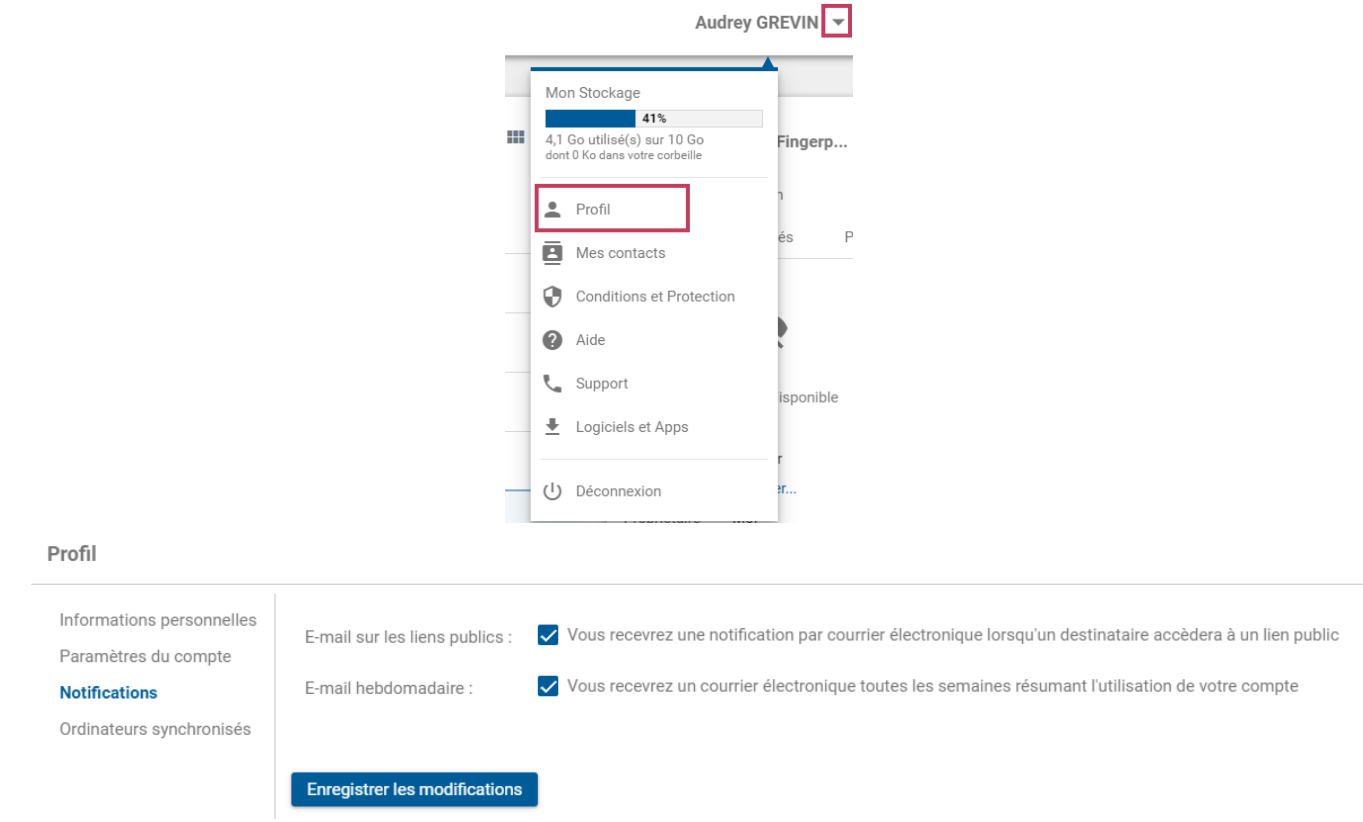

L'email de notification contient par défaut l'adresse IP du poste informatique de la personne ayant accèdé au lien public, ainsi que l'adresse email du destinataire du partage si cette dernière a été renseignée au moment de la création du lien public.

Les destinataires d'un lien public peuvent, au travers du lien, **s'abonner à une alerte email** lorsqu'un nouveau fichier est ajouté dans le dossier. Pour cela, le lien public doit être sécurisé **par mot de passe.**

15

## <span id="page-14-1"></span>*4.3 Création d'un partage de dossier avec d'autres utilisateurs*

#### **Depuis l'interface Web**

- Sélectionnez un dossier,
- Cliquez sur en haut à droite pour créer un nouveau partage,
- Renseignez-le ou les utilisateurs du partage,
- Définissez le droit d'accès : lecture seule ou modifications autorisées,
- Ajoutez un message (optionnel) et cliquez sur « Partager ».

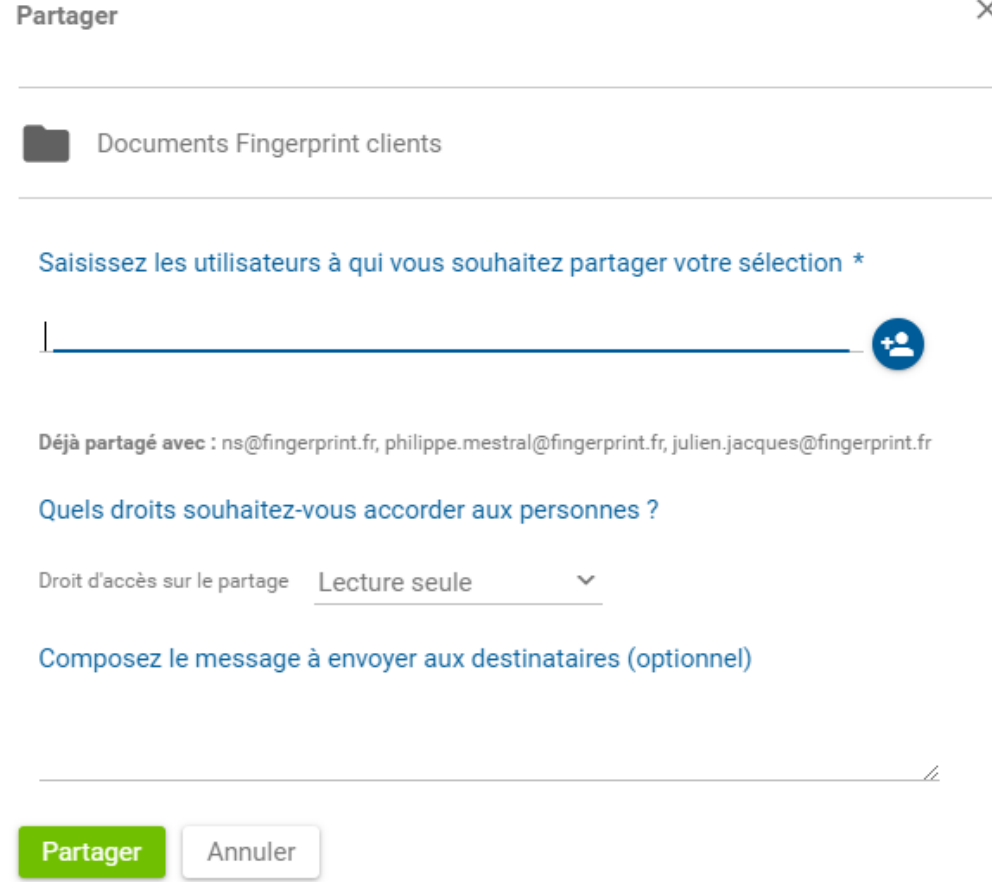

**Lecture seule** : les utilisateurs peuvent consulter le contenu de vos dossiers et les télécharger.

**Modifications autorisées** : les utilisateurs peuvent ajouter des fichiers, modifier et supprimer.

<sup>42</sup> : ce bouton permet l'accès à votre liste de contacts ou aux groupes de travail créés par l'administrateur.

#### **Depuis votre ordinateur**

L'agent de synchronisation installé sur votre poste informatique permet de créer des partages de dossiers dont vous êtes propriétaire directement depuis votre explorateur de fichier.

Cette fonctionnalité est accessible avec un clic droit sur un dossier au sein du menu contextuel dans la rubrique Fingerbee.

Attention, le dossier doit être préalablement synchronisé. Si ce n'est pas le cas, le logiciel vous le proposera.

# <span id="page-16-0"></span>*4.4 Modifier ou supprimer un partage avec d'autres utilisateurs*

- Sélectionnez un dossier
- Cliquez sur le menu d'information en haut à droite
- Cliquez sur le menu « Partage » dans la partie droite de l'interface
- Cliquez soit sur :
	- o « Ne plus partager ce dossier » ou,
	- o Sélectionnez un utilisateur et cliquez sur « Modifier » ou « Supprimer ».

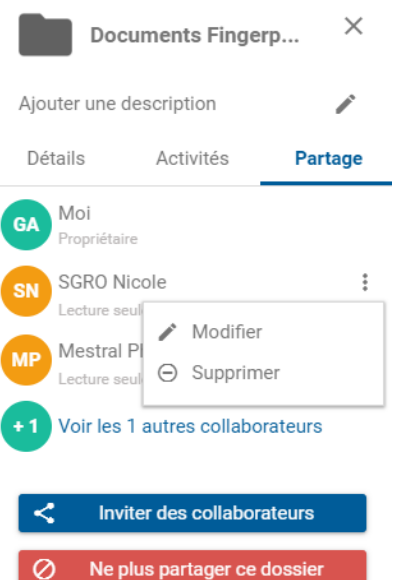

# <span id="page-16-1"></span>*4.5 Modifier ou supprimer un lien public*

- Cliquez sur le menu « Mes liens publics »,
- Sélectionnez un dossier

Pour modifier un lien, cliquez sur « Obtenir le lien public ». Pour supprimer un lien, cliquez sur « Supprimer le lien ».

#### L'élément est accesible par lien public

Collaborez en rendant accessible l'élément par lien public.

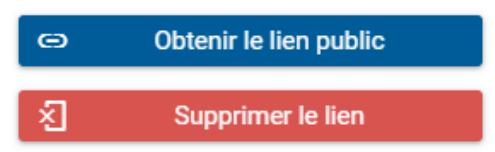

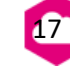

# <span id="page-17-0"></span>**5. Gestion d'un compte utilisateur**

Fingerbee vous permet de gérer vos informations et vos préférences depuis le menu « Profil ».

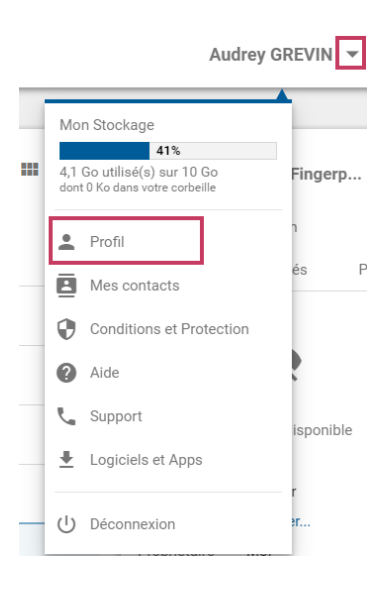

Il est possible de :

- Modifier les informations personnelles et demander la suppression de votre compte,
- Paramétrer votre compte notamment la langue par défaut et le fuseau horaire,
- Gérer les notifications,
- Gérer les ordinateurs synchronisés.

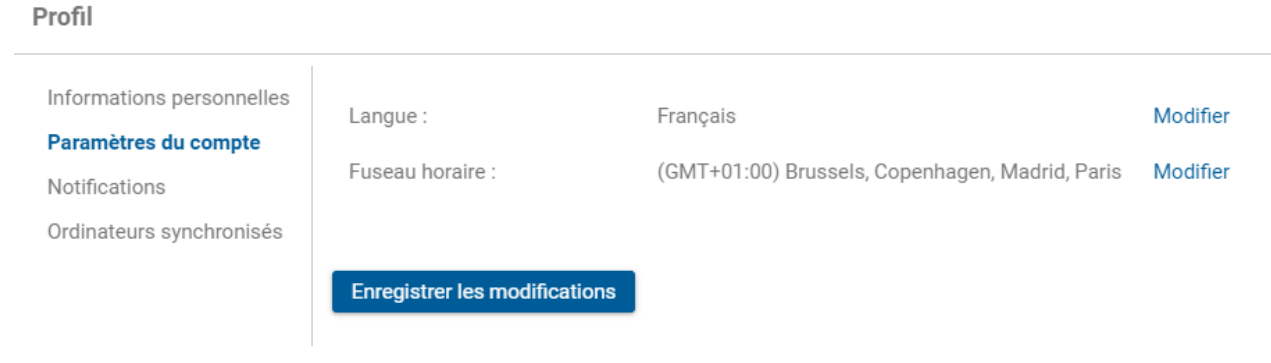

# <span id="page-18-0"></span>**6. Synchronisation des fichiers**

La technologie de la synchronisation bidirectionnelle permet de modifier un dossier Cloud automatiquement et vice versa : les documents créés, modifiés, déplacés, renommés ou supprimés d'un côté le sont également de l'autre. Cette technologie nécessite une connexion internet et l'installation sur votre poste utilisateur de l'application, appelée « agent de synchronisation Fingerbee ».

## <span id="page-18-1"></span>*6.1 Installation de l'agent de synchronisation*

Pour télécharger l'agent de synchronisation :

- Cliquez sur votre nom en haut à droite,
- Cliquez sur le menu « Logiciels et Apps ».

La version pour le système d'exploitation Linux est disponible sur demande.

Une fois le logiciel téléchargé, exécutez-le et suivez le processus d'installation.

A la fin de la procédure d'installation, le logiciel vous guide au travers des trois étapes de configuration de l'agent :

- Etape 1 : Information sur l'ordinateur
- Etape 2 : Authentification
- Etape 3 : Paramétrage des options de synchronisation

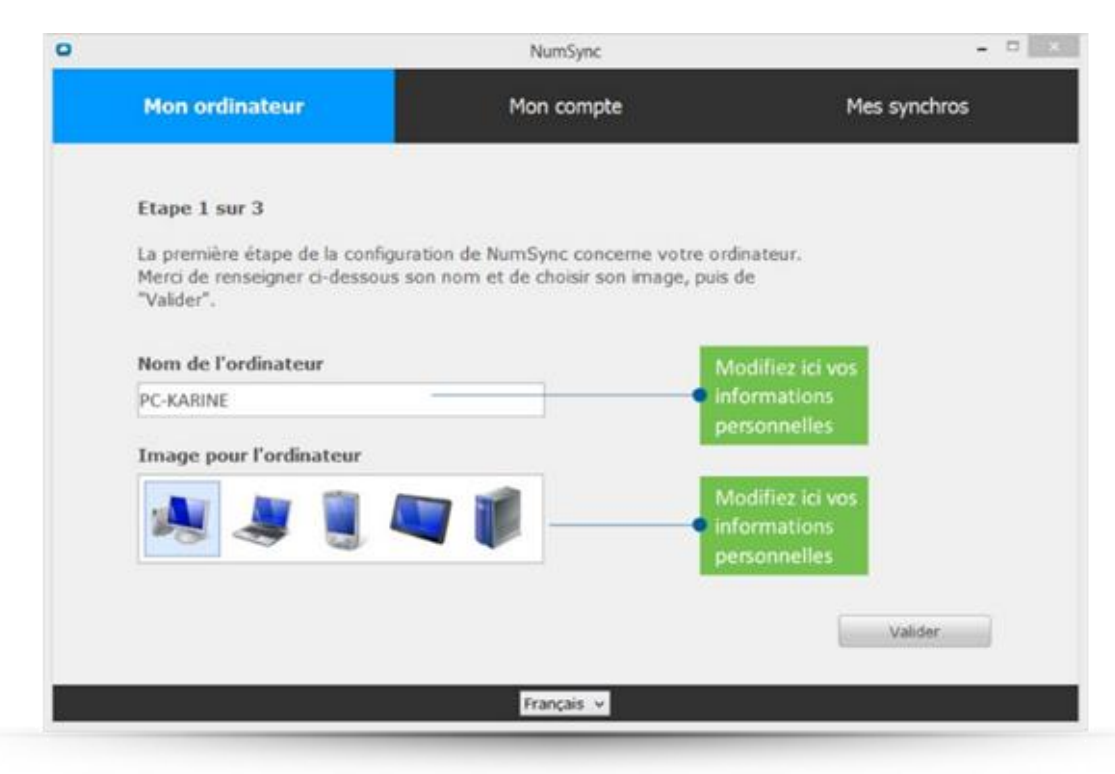

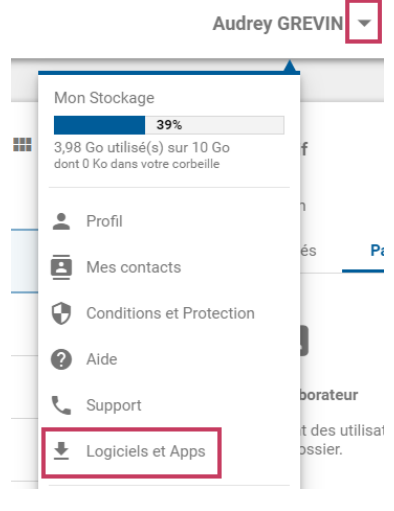

Sélectionnez « Accéder au mode avancé » pour lancer le logiciel à la fin de la configuration du poste.

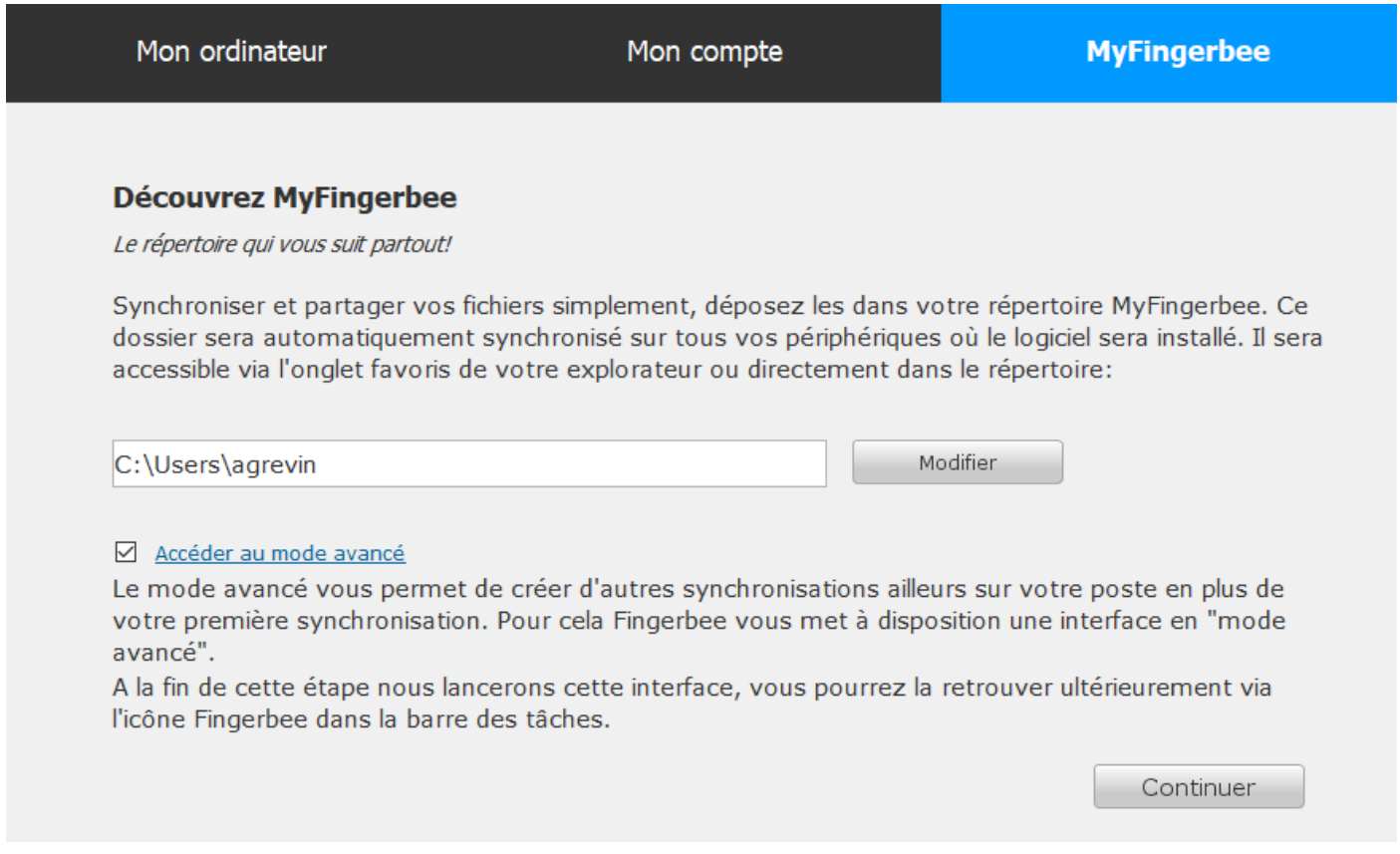

#### <span id="page-19-0"></span>*6.2 Accès au dossier de synchronisation par défaut : Fingerbee*

Pour accéder à l'agent de synchronisation Fingerbee et visualiser l'activité des dossiers synchronisés (dossiers synchronisés, synchronisations en cours, échecs) :

- Accédez à votre zone de notification en bas à droite et faites un clic droit sur l'icône Fingerbee,

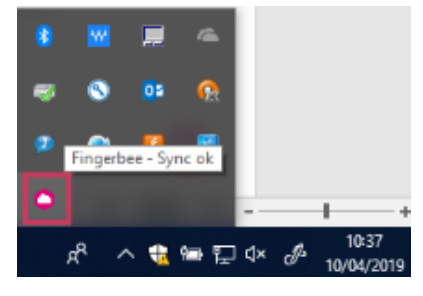

- Sélectionnez le « mode avancé ».

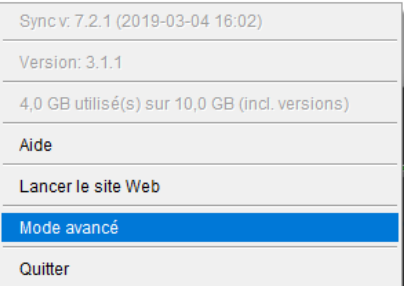

<span id="page-20-0"></span>Le menu « Dossiers » permet de paramétrer les synchronisations :

- Modifier le sens d'une synchronisation,
- Supprimer une synchronisation,
- Créer une nouvelle synchronisation.

#### **Il existe plusieurs sens de synchronisation :**

- Descendant : du Cloud vers l'ordinateur,
- Ascendant : de l'ordinateur vers le Cloud,
- - Bidirectionnel.

#### **Pour choisir un dossier sur l'ordinateur à synchroniser vers le cloud :**

o Cliquez sur le rectangle de gauche

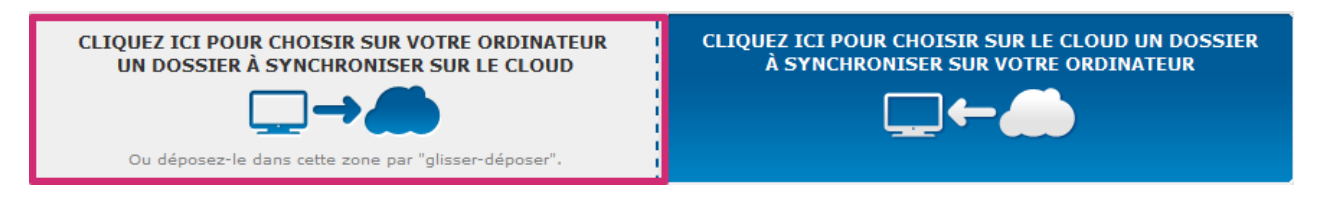

#### **Pour choisir un dossier sur le Cloud à synchroniser vers l'ordinateur :**

o Cliquez sur le rectangle de droite

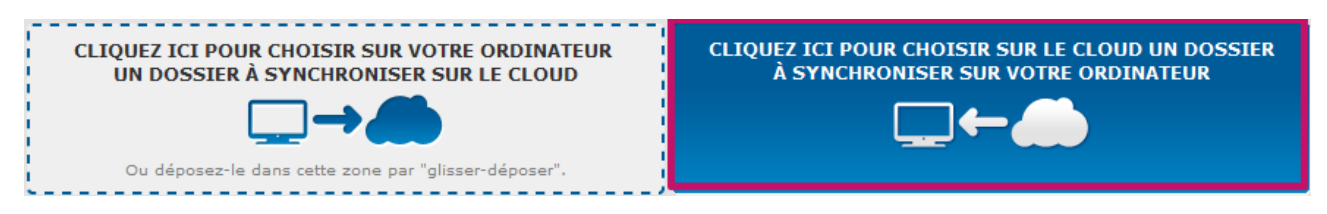

#### **Pour supprimer une synchronisation :**

- o Cliquez sur le menu d'action du dossier
- o Cliquez sur « supprimer »

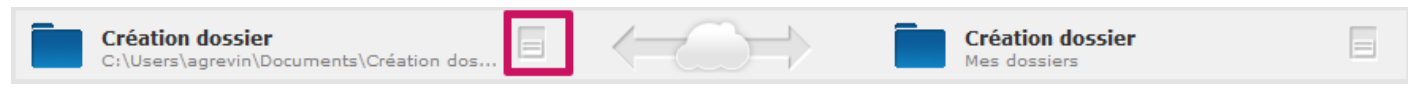

#### **Pour changer le sens de synchronisation :**

- o Cliquez sur le menu d'action du dossier
- o Cliquez sur « changer le sens »

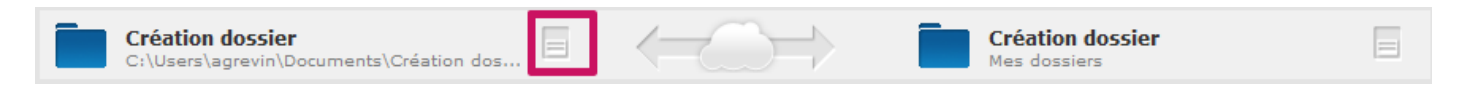

<span id="page-21-0"></span>Le menu « Activités » permet de visualiser l'état des synchronisations de dossiers : consulter l'état de synchronisation mais aussi visionner les synchronisations en conflit.

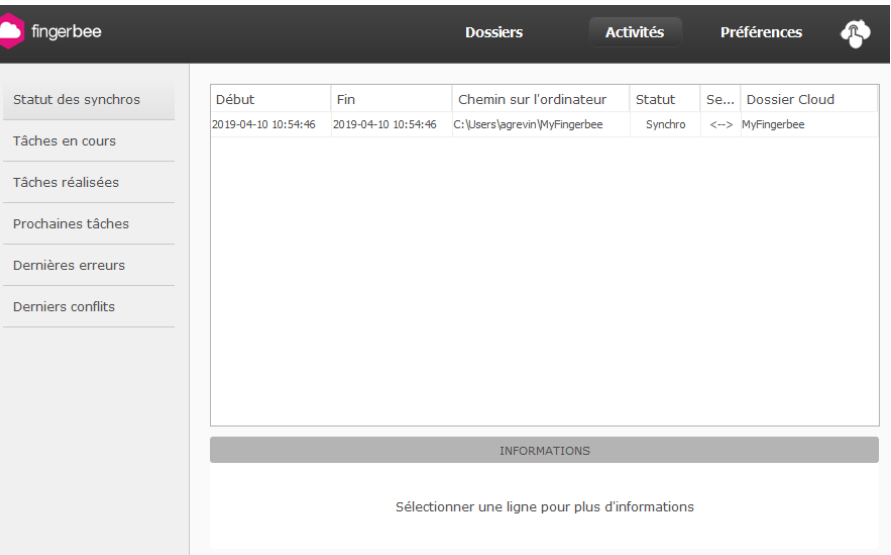

Si un dossier reçu en partage en lecture seule est synchronisé, la synchronisation sera en mode « descendant ». Si vous ajoutez du contenu dans ce dossier, le statut de votre synchronisation sera toujours « Non Synchronisé ».

## *6.5 Administrer les préférences de partage*

Dans le menu « Préférences » vous pouvez :

- Modifier le nom du poste informatique
- La langue de l'interface
- La politique de partage

Lorsque vous recevez votre premier partage, l'agent vous demande de paramétrer votre « politique de synchronisation ». Au sein du mode avancé, le menu « **Préférences »** vous permet de changer ce paramétrage.

Nous conseillons vivement le second choix qui se définit comme suit : lorsque vous recevez un partage, vous **validez ou non la synchronisation** du dossier sur votre poste informatique. Vous pouvez à tout moment synchroniser le dossier sur votre poste informatique à travers l'interface de gestion des synchronisations.

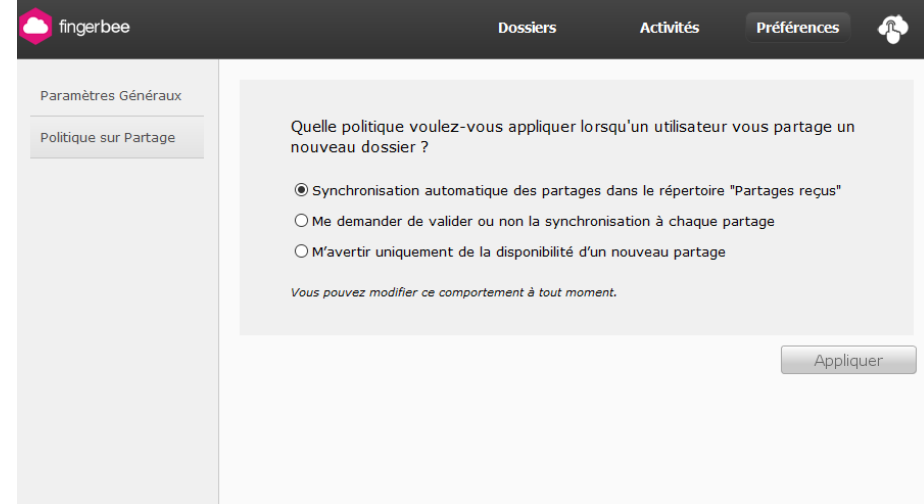

# <span id="page-22-0"></span>**7. Synchronisations et précautions d'usage**

## <span id="page-22-1"></span>*7.1 Version de l'agent de synchronisation*

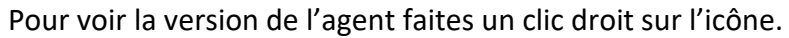

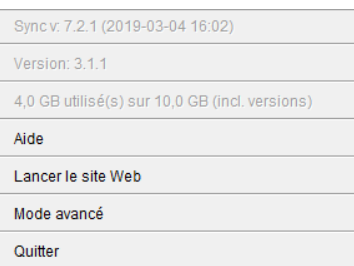

## <span id="page-22-2"></span>*7.2 Copier / Coller un dossier volumineux*

Dans le cas du déplacement d'un dossier volumineux **entre 2 dossiers synchronisés**, situés sur 2 partitions différentes de votre disque (de C : à D : par exemple), nous vous invitons à suivre ces indications :

- Stopper la synchronisation,
- Déplacer/coller le dossier concerné,
- Attendre la fin de l'opération de déplacement,
- Réactiver la synchronisation.

Par mesure de sécurité, nous vous conseillons de privilégier les opérations de type copier/coller aux opérations de type couper/coller. En effet, **dans ce dernier cas, une perte de connexion internet, ou un ralentissement de l'action Windows**, pourraient altérer l'intégrité de vos dossiers sans possibilité de retrouver vos documents.

## <span id="page-22-3"></span>*7.3 Gestion des synchronisations entre deux systèmes d'exploitation différents*

Si l'un de vos destinataires de partage utilise un poste informatique de type Apple / Macintosh et nomme un fichier avec des caractères spéciaux non supportés par Microsoft Windows, le fichier ne pourra pas se synchroniser avec votre poste. Ce problème peut également subvenir entre deux postes informatique de type Macintosh selon le modèle (les modèles les plus récents ne sont pas sensibles à la casse).

Exemple :

Windows ne prend pas en considération les espaces en fin de nom de dossier, tout comme les majuscules ou minuscules alors que les systèmes d'exploitation Linux ou macOS considèrent les espaces à la fin des dossiers et respectent la casse. Les dossiers ne se synchroniseront donc pas.

<span id="page-23-0"></span>Si deux utilisateurs modifient simultanément un même document, la synchronisation du document ne peut pas avoir lieu. L'agent de synchronisation indique alors au travers de l'interface de suivi des synchronisations qu'il existe un conflit. Un pop up de l'agent vous alerte.

Il faut alors vous rendre dans l'interface d'administration de l'agent Fingerbee afin de corriger ce conflit en sélectionnant le conflit et en choisissant une méthode de résolution du conflit :

- Conserver la version locale (votre version),
- Conserver la version distante (la version présente en ligne),
- Renommer votre fichier (conflit) et gérer cela avec votre collègue plus tard manuellement.

# **Pour toute question contactez notre support technique au 09 70 59 70 59.**